# Introduction to Google Sites

Google Sites is a web-page and wiki-creation tool included with Google Apps. Sites are ideal for committees, workgroups, and project management. This class will teach you how to create, manage, and update a Google Site.

### What can you do with Google Sites?

Build internal project hubs, team sites, public-facing websites, and more—all without designer, programmer, or IT help.

With the new Google Sites, building websites is easy. Just drag content where you need it. Create a one-stop destination for all important information, including videos, images, calendars, presentations, documents, folders, and text. Then, quickly and securely share it with an entire organization or the world.

**Note:** You can view the new Sites on most browsers on computers and mobile devices. However, at this time, you can only edit new Sites content on a computer using Chrome or the Mozilla Firefox browser.

#### **Index:**

- 1. How to create your site
- 2. Update and personalize your site
- 3. Share and collaborate on Sites
- 4. Preview and publish your site

### 1

### How to create your site

Let's begin by creating and naming your site.

In this section, you learn how to:

- 1.1 [Create your site](https://gsuite.google.com/learning-center/products/sites/get-started/#!/section-1-1)
- 1.2 [Name your site](https://gsuite.google.com/learning-center/products/sites/get-started/#!/section-1-2)
- 1.3 [Select a background image, header type, and theme](https://gsuite.google.com/learning-center/products/sites/get-started/#!/section-1-3)
- 1.4 [Add, reorder, and nest pages](https://gsuite.google.com/learning-center/products/sites/get-started/#!/section-1-4)
- 1.5 [Set up site navigation](https://gsuite.google.com/learning-center/products/sites/get-started/#!/section-1-5)

 $+$ 

### Create your site

Choose an option:

- From the [Sites homepage,](https://sites.google.com/new) click **Create new site**.
- From [Google Drive,](https://drive.google.com/) click **New** > **More** > **Google Sites**.

#### **Note:** All Sites files are stored in Drive.

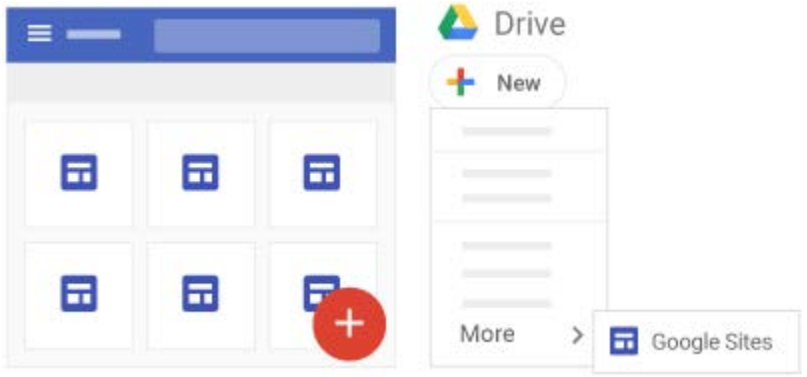

1.2

#### **Name your site**

When you create a new site, a file is added to Drive, just like other Drive files. Sites automatically saves every change you make, but your site isn't public until you [publish it.](https://gsuite.google.com/learning-center/products/sites/get-started/#!/section-4-2)

#### **Name different parts of your site:**

- 1. **Site document name**—Enter a unique name to keep track of your site. The site document name is only visible to you.
- 2. **Site name**—The site name appears in the header and in the web or mobile window title bar after you publish the site. You need to have 2 or more pages in your website for your site name to appear.
- 3. **Page title**—Each page in your site has a title, which appears at the top of the page. The page title also appears in the navigation menu.

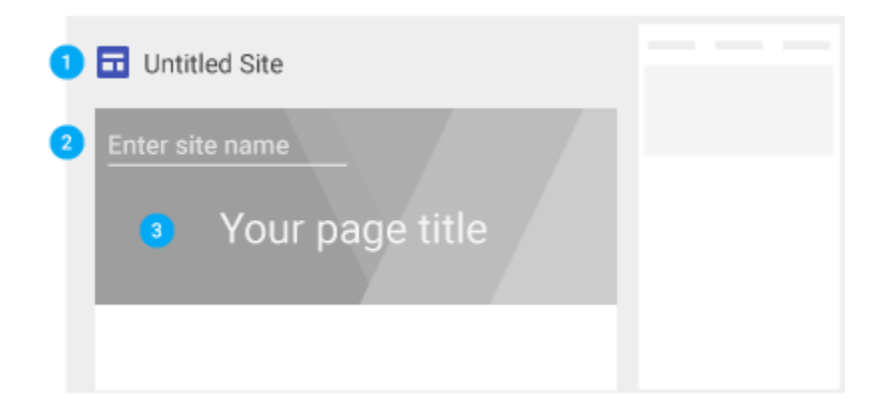

### **Select a background image, header type, and theme**

Choose a look for your site. Each theme comes with a preset background, color scheme font selection. You can adjust fonts, colors, and the background later, and you can always change the theme after the site is created. If you need to make any changes, click Undo or , or, Redo<sup>2</sup>.

#### 1. **Change the background image:**

- a. Go to [Sites](https://sites.google.com/new) and open your site.
- b. Hover over the background image and click Change image.
- c. Select an image from the **Gallery** or choose another image to upload.
- d. Click Select. Select
- e. (Optional) To go back to the original background image, click Reset. (

#### 2. **Change the header type:**

- a. Hover over the background image and click Header type.
- b. Choose an option:
	- Large banner
	- Banner
	- Title only

#### 3. **Change the theme and font style:**

- a. In the top-right corner, click **Themes**.
- b. Select a theme option and choose a color.
- c. Click **Font style** and select a style.

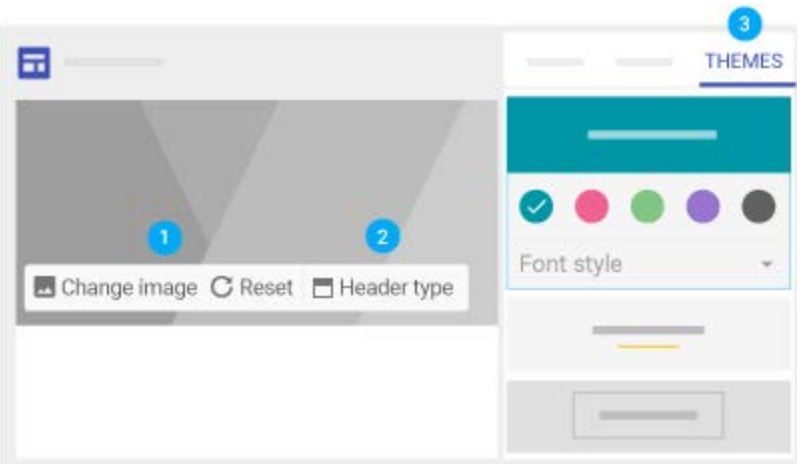

### Add, reorder, and nest pages

Add pages for more content. Keep related information together by nesting pages. Nested pages appear as a subtopic of another page.

#### 1. **Add pages:**

- a. In the top-right corner, click **Pages** > Add page.
- b. Name the page and click **Done**.
- 2. **Reorder or nest pages:**
	- a. Click **Pages**.
	- b. Drag a page up or down in the list to reorder it.
	- c. Drag a page on top of another page to nest it.
	- d. (Optional) To un-nest a page, drag it to the bottom of the list.

**Note:** You can only nest a page five levels deep. You can't nest the page that's set as the homepage.

#### 3. **Choose page options:**

Under **Pages**, select a page and next to it, click More to:

- Set it as the homepage.
- Duplicate the page.
- Rename the page.
- Create a sub page.
- Remove the page from the site. You can't remove the page that's set as your homepage.
- Hide a page or subpage. You can't hide the page that's set as your homepage.

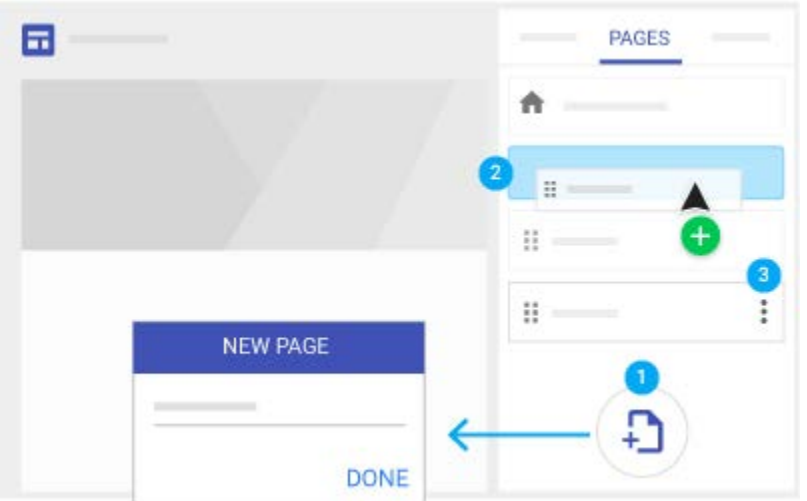

### Set up site navigation

Visitors to your site use the navigation menu to jump to different pages. By default, the navigation menu is at the top of your site. In the top-right corner, click your homepage to see the menu.

You can move the navigation menu to the left side if you want, but you need to have one or more pages on your site to change where it appears.

### Change where the navigation menu appears:

- 1. Hover over the site name and click Navigation Settings.
- 2. Choose where to place your navigation.
- 3. To see the menu on the left, click Menu.  $\equiv$
- 4. (Optional) To move the pages in the navigation menu, see [Add, reorder, and nest pages.](https://gsuite.google.com/learning-center/products/sites/get-started/#!/section-1-4)

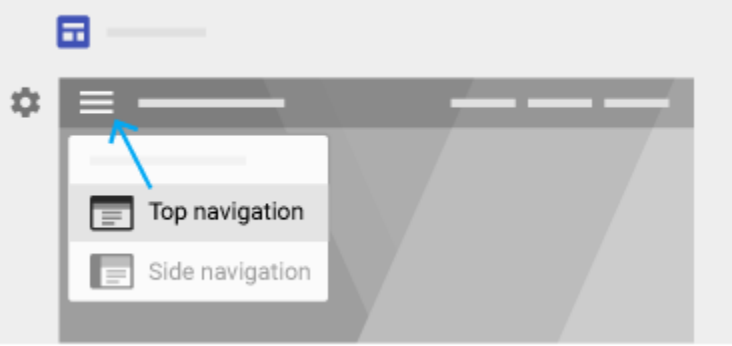

## 2

### Update and personalize your site

Next, let's take a look at how to personalize your website with images and interactive content. In this section, you learn how to:

- 2.1 [Add content](https://gsuite.google.com/learning-center/products/sites/get-started/#!/section-2-1)
- 2.2 [Edit text and pages](https://gsuite.google.com/learning-center/products/sites/get-started/#!/section-2-2)
- 2.3 Edit [images](https://gsuite.google.com/learning-center/products/sites/get-started/#!/section-2-3)
- 2.4 [Add content from another website](https://gsuite.google.com/learning-center/products/sites/get-started/#!/section-2-4)
- 2.5 [Move and resize content](https://gsuite.google.com/learning-center/products/sites/get-started/#!/section-2-5)

### 2.1

### Add content

- A. On the right, select the page that you want to add content to.
- B. Click **Insert**. Or, double-click on the page where you want to add content.
- C. Choose the content you want to add:
	- 1. **Text box**—Add titles and text.
	- 2. **Embed URL**—Add content directly from the web, such as music and videos.
	- 3. **Images**—Add photos, designs, and other images.
	- 4. **Upload**—Upload photos, videos, or other documents from your device.
	- 5. **Components**—Add a (horizontal) divider line to your page.
	- 6. **Google Drive**—Embed any file or the contents of a folder stored in Drive. If you make changes to your files in Drive, the same changes automatically show in Sites.
	- 7. **Google Embeds**—Add YouTube videos (such as product trailers or company ads), calendars (such as team or event calendars), and maps (such as office locations, event directions, or [custom maps\)](https://support.google.com/mymaps/answer/3024396).
	- 8. **Google Docs**—Add anything from Docs, Slides, Sheets, Forms, or Charts to your site. Any content you change in the source file will automatically update on your site.
	- 9. Double-click on the page to add content.

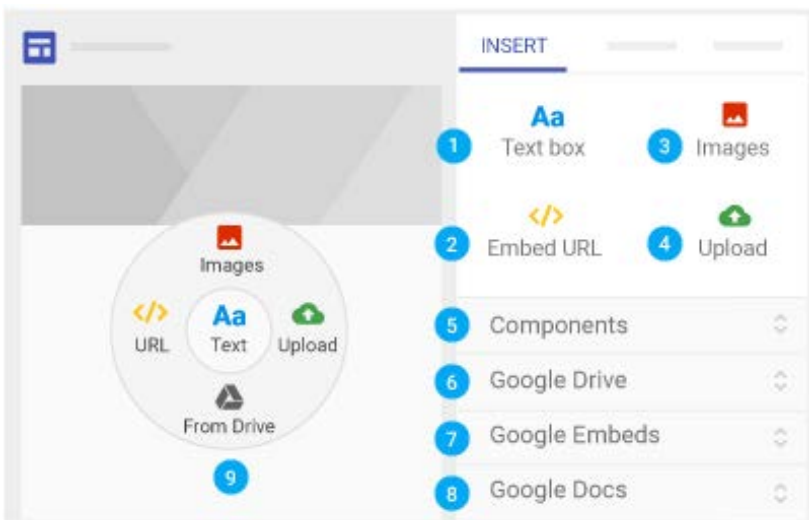

### Edit text and pages

To edit text or page titles, just click the box and enter new text. Or, from the toolbar above the text box, select another option. **Editing options**:

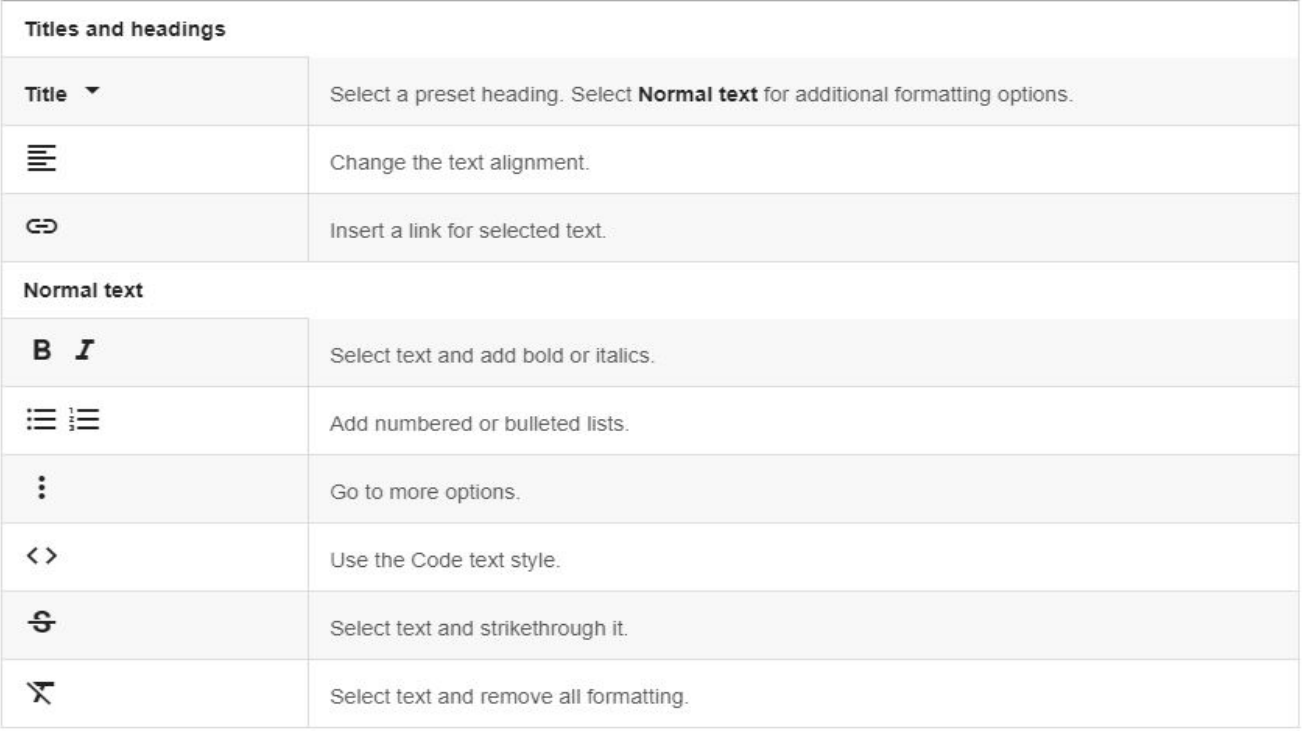

#### **Edit sections:**

Hover over a section to change it.

- **To change the background for each section:** Click Style palette and select a style. You can also select Image  $\Box$  to add a background image.
- **To move a section:** When you insert new content, it's added to a new or existing section. To move that section up or down, click Move section **and drag the section** where you want it.
- **To duplicate a section:** Click Duplicate section  $\Box$  You can also copy and paste a section onto another page in your site.
- **To add a footer:** Scroll to the bottom of the page and click Add Footer. **The footer** will appear on all of the pages in your site. Hover over the footer and click  $\blacktriangleright$  to edit it. To hide the footer on a page, hover over it and click Hide footer on this page.  $\odot$

### Edit images

#### **Resize an image:**

Select the image and then drag the sides or corners of the image. Hold the Shift key while dragging to keep the image ratio.

#### **Move an image:**

Drag the image to a different part of the section or to a new section. You can place the image wherever you see a highlighted area.

**Note:** Currently, you can't place an image in a text box.

#### **Crop an image:**

- 1. Select the image and then select Crop  $\Box$
- 2. Slide the dot to zoom in or out.
- 3. Drag the image to change the visible portion.
- 4. Click Done  $\checkmark$
- 5. (Optional) To uncrop an image, click Uncrop  $\begin{bmatrix} 1 \\ 2 \end{bmatrix}$

#### **Replace an image:**

- 1. Select the image.
- 2. Click More > **Replace image** > **Select image**.
- 3. Choose a new image file and click **Select**

#### **Add alt text to an image:**

Alt text appears when someone hovers over an image on your site.

- 1. Select the image and click More > **Add alt text**.
- 2. Enter a description and click **Apply**.

#### **Add a logo**

Logos appear in the top navigation bar, next to the site name.

- 1. Hover over the top of the page header and click Add logo image.
- 2. Click Upload  $\triangle$  or Select images image.
- 3. Select the logo and click **Open** or Select
- 4. (Optional) To change the color of the page header, under **Background**, click the Down arrow  $\bullet$  and select a color.
- 5. (Optional) To select a theme color based on your logo, in the **Edit logo** window, select a theme color.

**Note:** Logo files can be in .jpg, .png, or .gif format. For best results, the logo height should be at least 112 px.

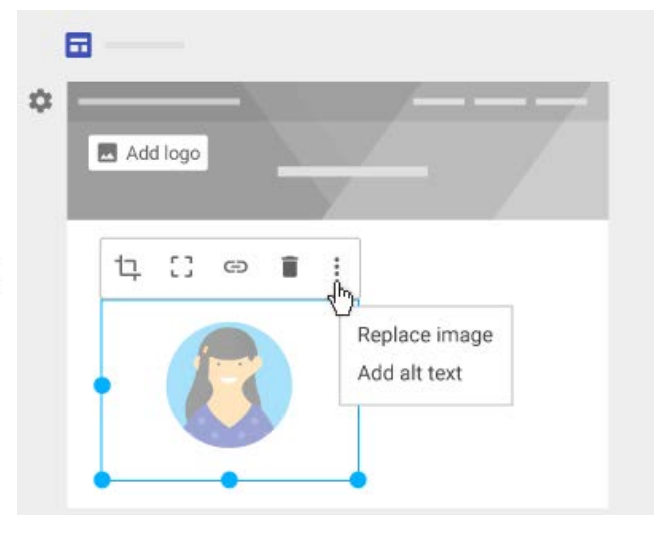

### Add content from another website

You can embed:

- Websites
- Web apps using Google Apps Script or App Maker
- Google Data Studio reports

Depending on what website you add, you might be able to customize how the site appears on your site. Some allow a preview option or an option to see dynamically updated content. After you add content, you might need to sign in again to see the update.

### Add content from another website:

- 1. Open your site and on the right, click **Insert** > **Embed URL**.
- 2. Enter or paste the URL you want to embed.
- 3. Select **Whole page** or **Preview** and click **Insert**.

**Note:** If you can't add or preview content, contact the website's owner.

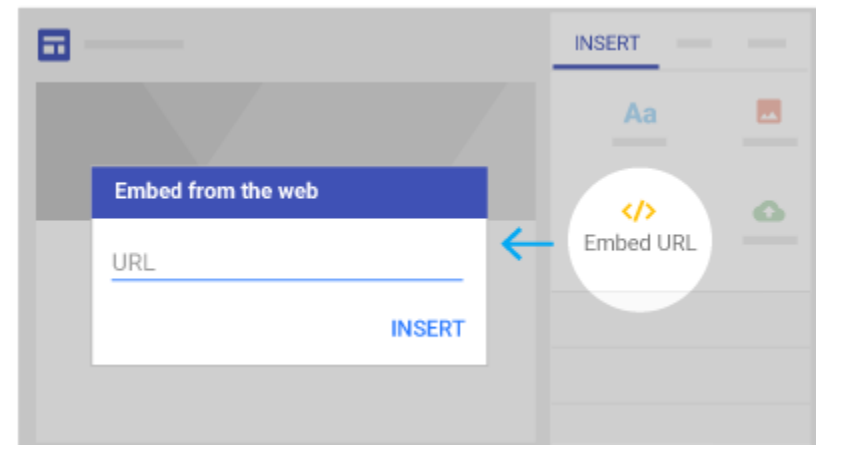

#### Move and resize content

Anything you insert is added as a content "tile" on the canvas grid. Tiles snap to the grid so it's easy to move, align, and edit them.

#### **Move site content:**

- 1. Hover over the content you want to move until you see Move .  $\longleftrightarrow$
- 2. Drag the content to a highlighted area.

#### **Resize site content:**

- 1. Select the content you want to resize.
- 2. Drag the blue circles to resize.

#### **Group and ungroup objects:**

You can connect text boxes and images together in a vertical group.

- 1. Add a photo and a text box to your site page.
- 2. Drag the text box to the top or bottom half of the object until a blue line appears.
- 3. To ungroup text boxes and images, click the group you want to separate.
- 4. Click the object you want to remove from the group, and drag the object away from the group.
- 5. To change the order of grouped objects, click the group you want to change.
- 6. Click the object you want to rearrange and on your keyboard, tap the **Up** or **Down** key.

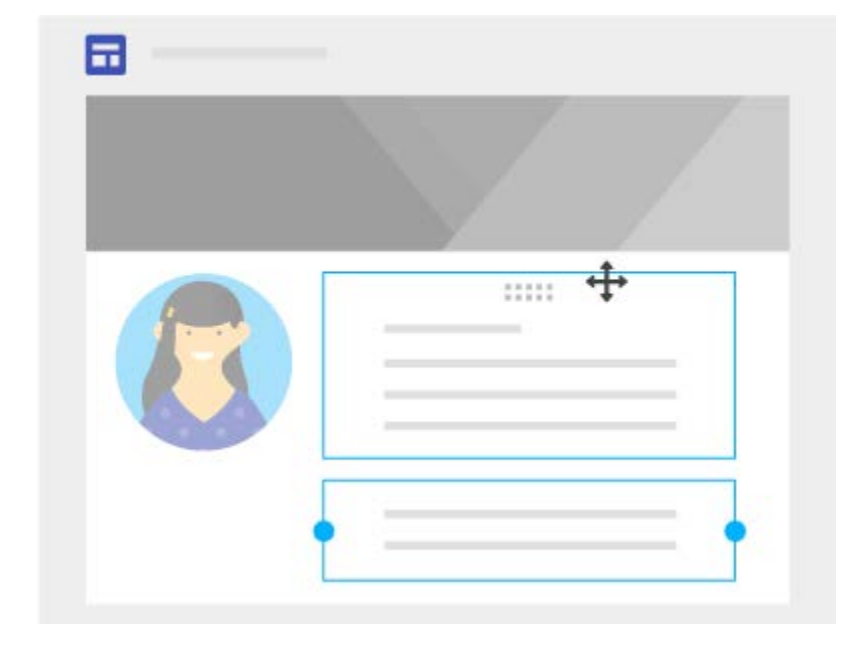

### 3

### Share and collaborate

Now that you've customized your site, share it with people in your organization to collaborate on the content. In this section, you learn how to:

3.1 Share and collaborate on Sites

### Share and collaborate on Sites

- 1. Choose an option:
	- To share a site from Sites, click Add editors  $+$
	- To share a site from Drive, in Drive, select the site file and click Share  $+ \bullet$
- 2. Choose people to share your site with:
	- To set permissions across your organization: Under **Who can edit**, click **Change**, select a sharing option, and click You can then copy and paste a link to the site into an email or chat message.
	- To set permissions for individual people: In the **Invite people** box, enter the names or email addresses of people in your organization you want to share your site with then, click Send **Done**  $>$
- 3. Change people's permissions:
	- To give permissions, click the Down arrow next to the person's name and select a permission level.
	- To remove permissions, click the Down arrow  $\bullet$  next to the person's name, and click Remove **X**.
- 4. (Optional) To restrict editors from publishing, changing site access, or adding new people, click the box next to **Prevent editors from changing access and adding new people**.

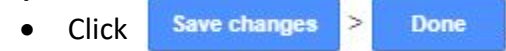

**Note:** After you publish a site, you can share it by clicking Copy link  $\epsilon \rightarrow$  COPY LINK and then paste the link to someone in a chat or email message.

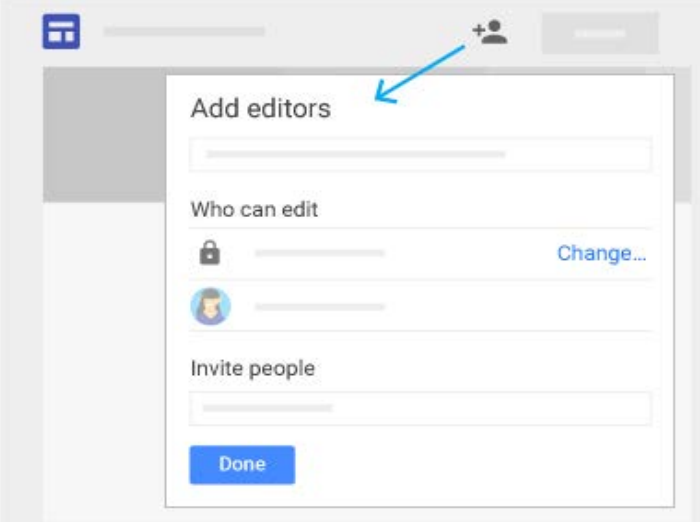

### 4

### Preview and publish your site

You can preview a new site before you publish. When you're ready, you can publish it only to your organization or to the world.

In this section, you learn how to:

- 4.1 [Preview your site](https://gsuite.google.com/learning-center/products/sites/get-started/#!/section-4-1)
- 4.2 [Publish your site for the first time](https://gsuite.google.com/learning-center/products/sites/get-started/#!/section-4-2)
- 4.3 [Change your site's URL](https://gsuite.google.com/learning-center/products/sites/get-started/#!/section-4-3)
- 4.4 [Unpublish your site](https://gsuite.google.com/learning-center/products/sites/get-started/#!/section-4-4)

### 4.1

### Preview your site

If you're viewing a site on a mobile device, the content automatically adjusts to fit the screen. You can preview how your site appears on different devices.

- 1. Click Preview.  $\bullet$
- 2. To see how your site looks on different devices, choose an option:
	- Phone
	- Tablet
	- Large screen
- 3. Click **X** close to exit the preview screen.

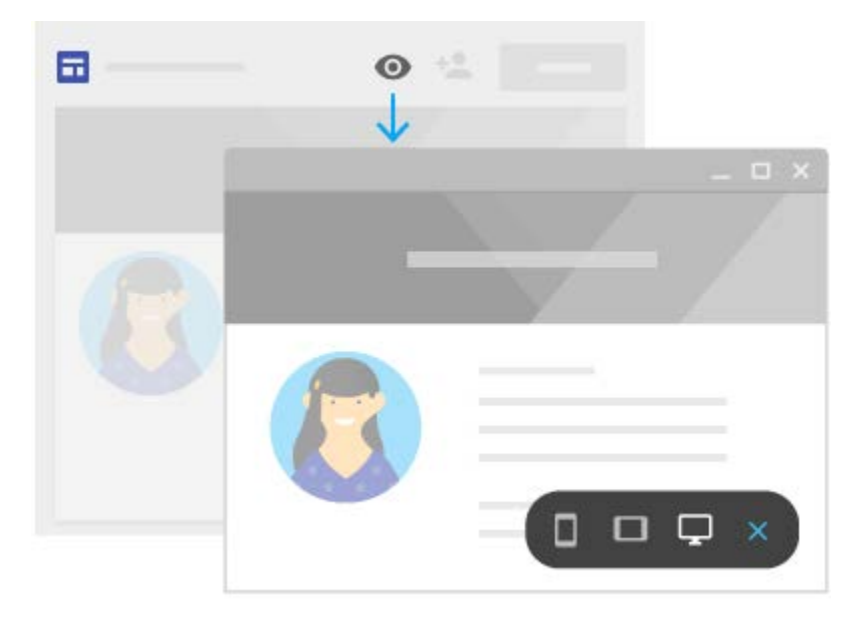

### Publish your site for the first time

When you publish your site for the first time, add a site name to complete the site URL. You can only use letters, numbers, and dashes in the site name. The beginning of the URL includes your organization's domain and can't be changed.

**PUBLISH** 1. Click

- 2. Add a name to the end of the URL. Certain terms, such as support and admin, can't be used.
- 3. Under **Who can visit my site**, choose who can see your site:
	- Anyone in your domain
	- Anyone on the web
- 4. (Optional) If you choose **Anyone on the web** and you don't want your site available in public searches, check the **Request public search engines to not display my site** box.

**Note:** This doesn't guarantee that your site won't show in public search engines. It only requests that search engines do not automatically index it.

5. Click PUBLISH Visit your site's URL to confirm that your site published correctly.

### Change who can see your published site:

- 1. Next **PUBLISH** click the Down arrow  $\rightarrow$  **Publish settings.**
- 2. Under **Who can visit my site**, choose who can see your site:
	- Anyone in your domain
	- Anyone on the web
- **SAVE** 3. Click

**Note:** You can continue to edit your site after you publish it. However, you need to republish the site to see any new changes.

### Search in a site:

When a Google Site has more than one published page, you can search for what you want to find on the published version.

- 1. Go to a Google Site website and at the top right, click Search  $Q$
- 2. Type your search and tap **Enter** on your keyboard.

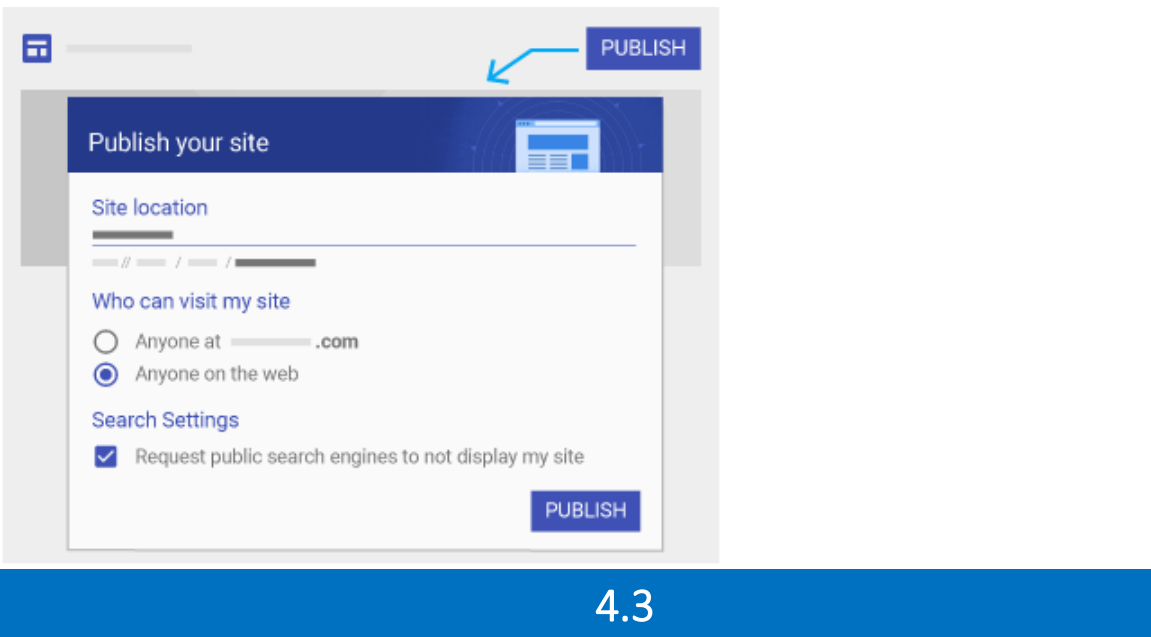

### Change your site's URL

You can change your site's URL anytime. However, if you do, bookmarks to the old URL will no longer work.

- 1. Next to **PUBLISH** click the Down arrow  $\bullet$  > **Publish settings**.
- 2. Enter a new URL.
- 3. Click **SAVE**

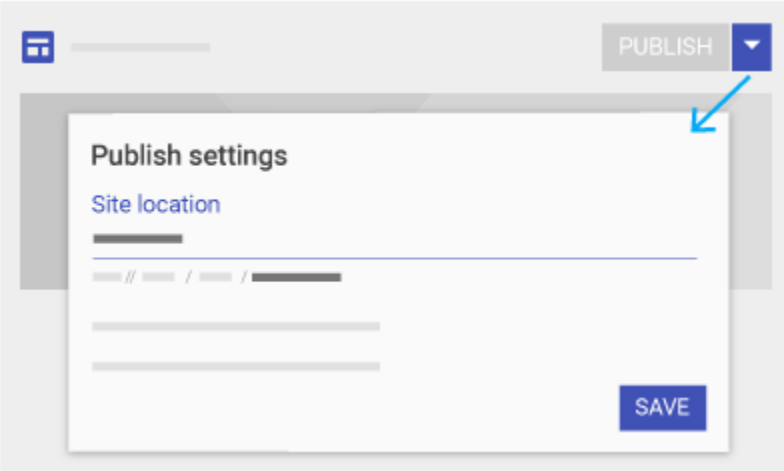

### Unpublish your site

If you no longer want your site to be available online, you can unpublish it. You can still access and update your site content. You can also republish the site using the same URL or a different URL at any time. If people try to visit your unpublished site, they'll see an error message.

### Unpublish your site:

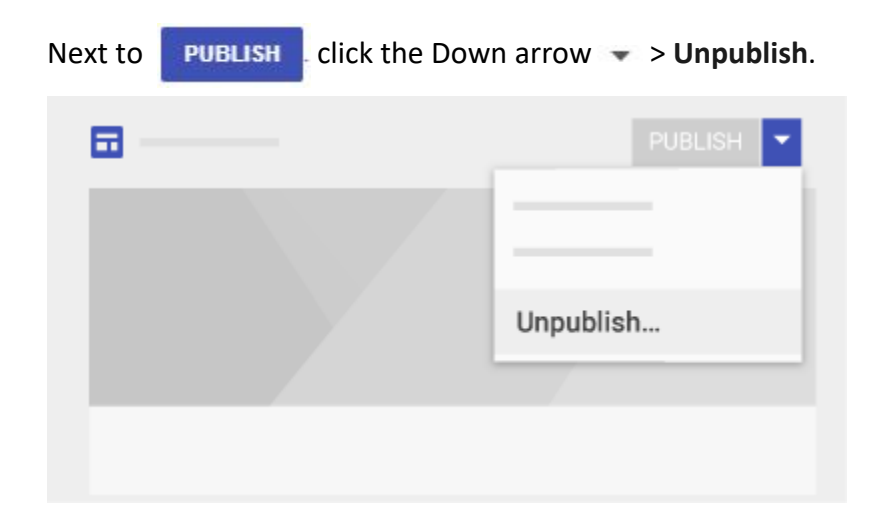